## 上海社会科学院拟录取研究生 心理测试通知单及操作步骤

为了学校能够更全面地了解考生,我院要求所有拟录取学生于 6 月 15 日 12: 00 前完成。每个人对问卷中的题目会有不同看法,无所谓对错,请根据您的实 际情况如实回答,测评结果不影响录取,本测评含多个组成部分,请大家如实、 如数全部完成,避免随意作答,或提前退出。

心理测评可以通过电脑或手机完成:

## 心理测评操作步骤(电脑平台)

1. 打开 IE (Internet Explorer), 输入网址: [http://school.dofo.cn](http://www.dofo.com.cn/test) [回车] 2. 弹出主界面后,在"请您选择学校"栏目中选择你的学校名称,然后点击"进入测试" 3. 信息录入: "学号"栏填写准考证号码, "密码"栏填写身份证号码, 然后点击 "学生信息 查询",确认显示您的个人身份后,填入相关内容(联系电话等)。

4. 测试过程完成之后, 数据保存完毕, "确定"即可。

5. 弹出测试完毕页面后, 微信扫描"二维码"可以查询个人心理测量报告。

## 心理测评操作步骤(手机平台)

1. 打开微信,搜索"道福心理测评中心"公众号,或者扫描二维码,关注并进入公众号。

2. 进入公众号后,点击左下角"高校普测"一> "2021 高校心理普测"。

3. 弹出主界面后,在"请您选择所在学校"栏目中选择你的学校名称,然后点击"进入测 试"。

4. 信息录入: "学号"栏填写准考证号码, "密码"栏填写身份证号码, 然后点击"学生信 息查询",确认显示您的个人身份后,填入相关内容(联系电话等)。

5. 测试过程完成之后, 数据保存完毕, "确定"即可。

6. 弹出测试完毕页面后,点击"学生普测报告查询"可以查询个人心理测量报告。

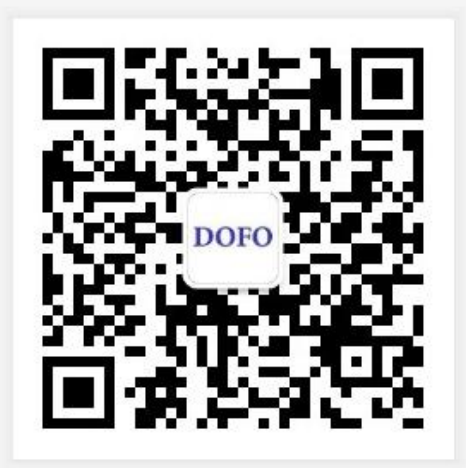